#### **Step 1**

Access www.maersk.com Login using your credentials Track Shipment

**1**

# **Online Delivery Order & Import Payer Assignment**

## Requesting your Delivery Order & Nominating Payers for Import charges via maersk.com

#### **Step 3**

If you have Collect Charges & Payment pending and you are a cash customer please proceed to "**Add Payer Details**" and request a invoice before requesting your Delivery Order.

#### **3** Import charges and payer details

Change / Assign payer to charge types

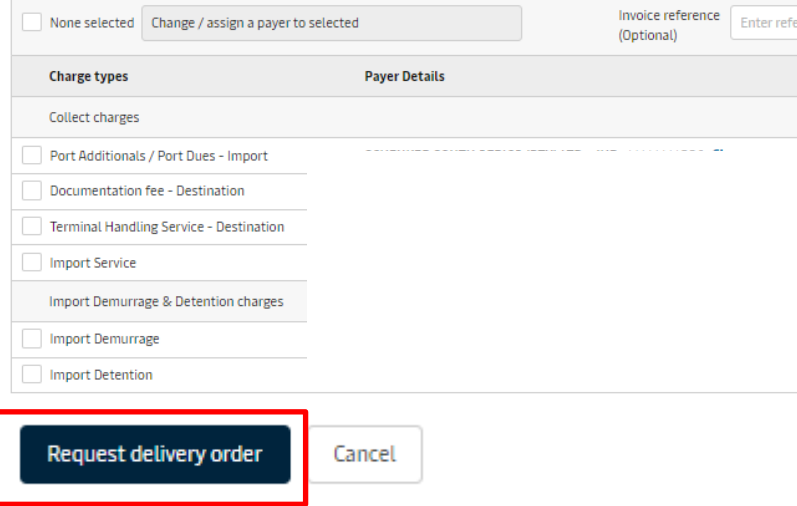

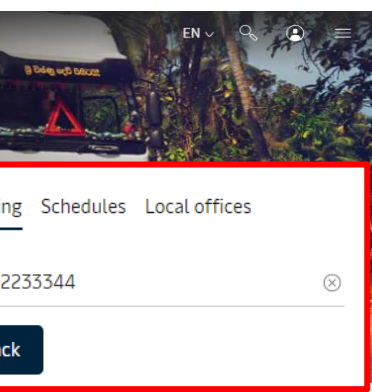

#### **Booking actions**

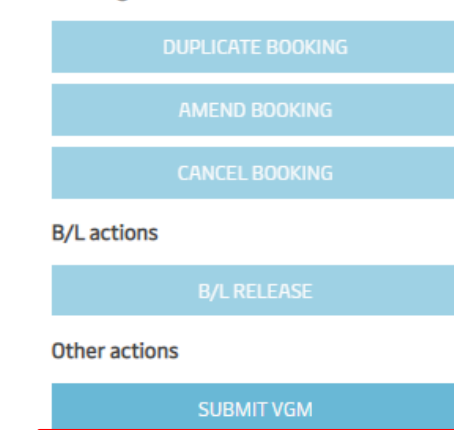

**IMPORT DELIVERY ORDER** 

rence for this shipment

01 Nov 2022 18:00 Advance manifest submission (South Africa) ① ✔

The "Add Payer" feature allows you to nominate yourself as a payer for import charges which will trigger the requested changes directly to our invoicing system.

At this stage value added charges (Eg: Jnb Drop off Fee ) are excluded from this feature. As an interim measure we request that you email us if you need to be invoiced for a value added charge.

Once charges has been paid (or for credit customers) proceed to "**Request Delivery Order"**

**Step 2** Select "Import Delivery Order"

#### **Step 4**

- Select haulage mode
- Upload supporting documents if required. (No longer a need to upload cargo dues receipts)
- For Merchant shipments please update Transporters name in the "Release Container to" field
- Review & Submit Request

Your request will be reviewed and Delivery Order issued

#### **For more information please reach out to our Customer Service Team**

**+27 21 4086888**

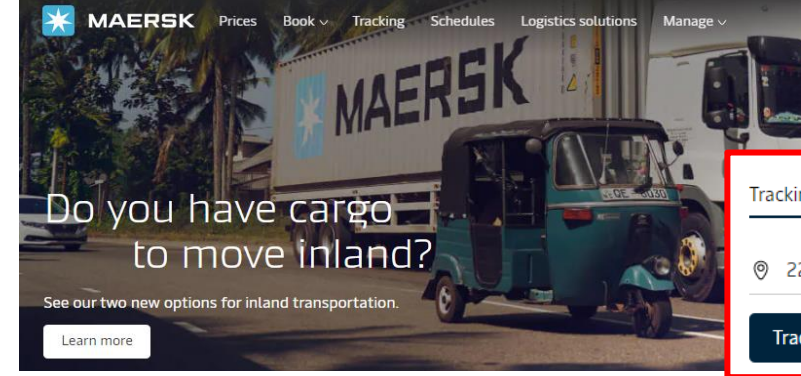

### **2** Shipment no. 123456789

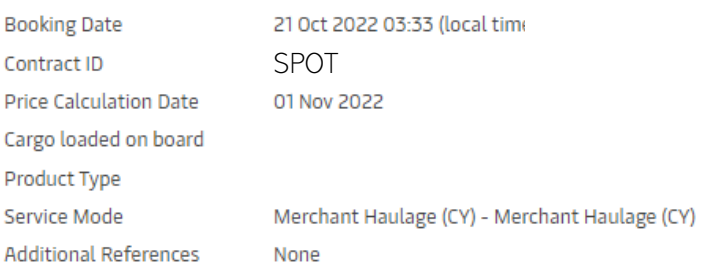

# Your export tasks

01 Nov 2022 10:00 Shipping instruction ① ✔ 02 Nov 2022 15:00 Verified Gross Mass ① ✔ 03 Nov 2022 12:00 Container gate in ① ✔

## Maersk export tasks

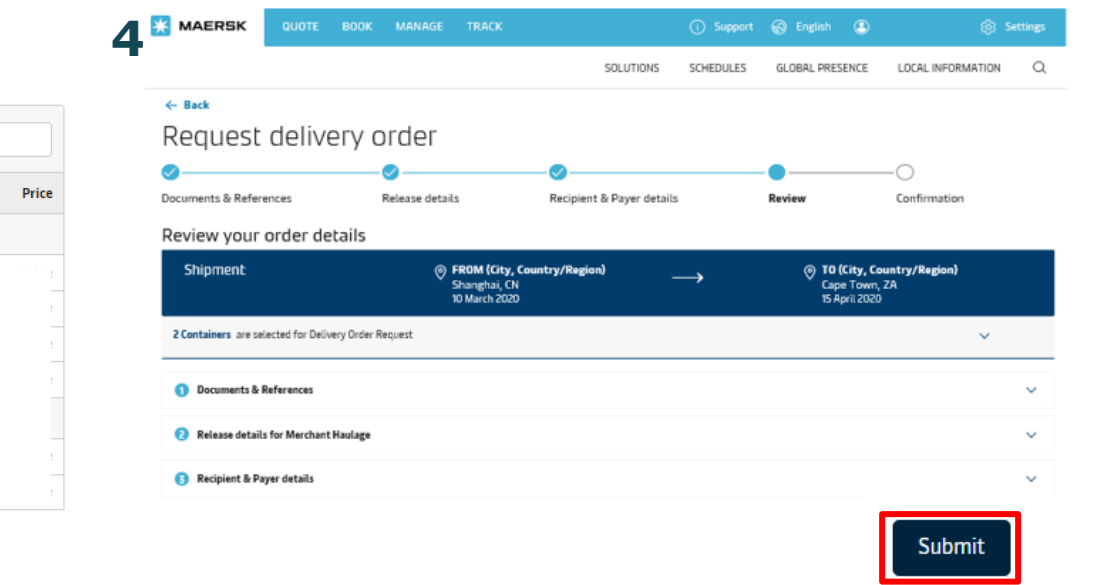

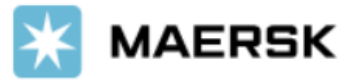